# 電力購入実績お知らせサービスへのインボイス情報ご登録方法のご案内

※電力購入実績お知らせサービスのログイン方法は、「電力購入実績お知らせサービスのご利用方法等について」よりご確認下さい。

### 1.ログイン後のメイン画面

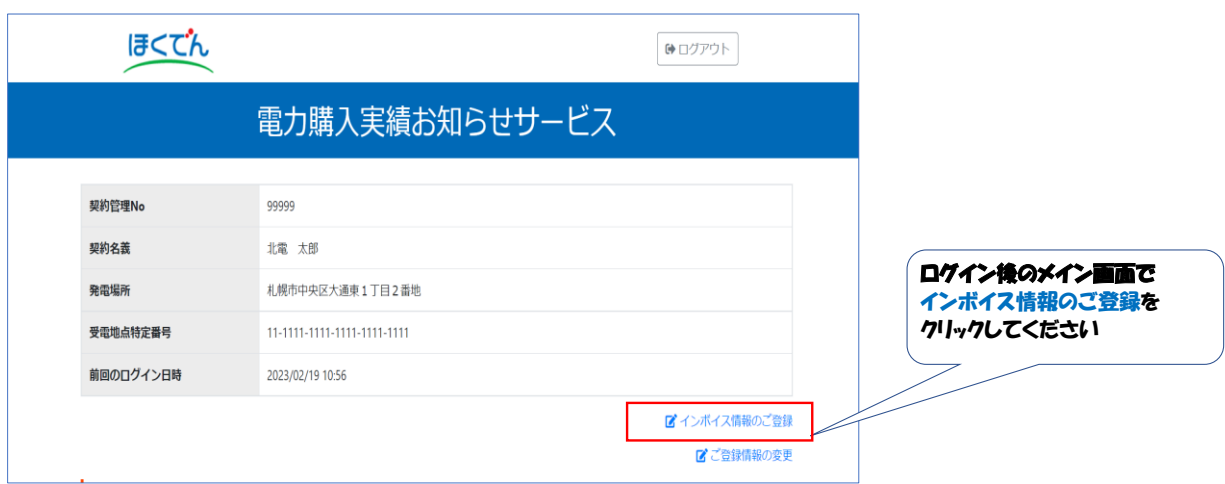

#### 2.インボイス情報画面(新規情報の登録)

# ■ インボイス対象の場合

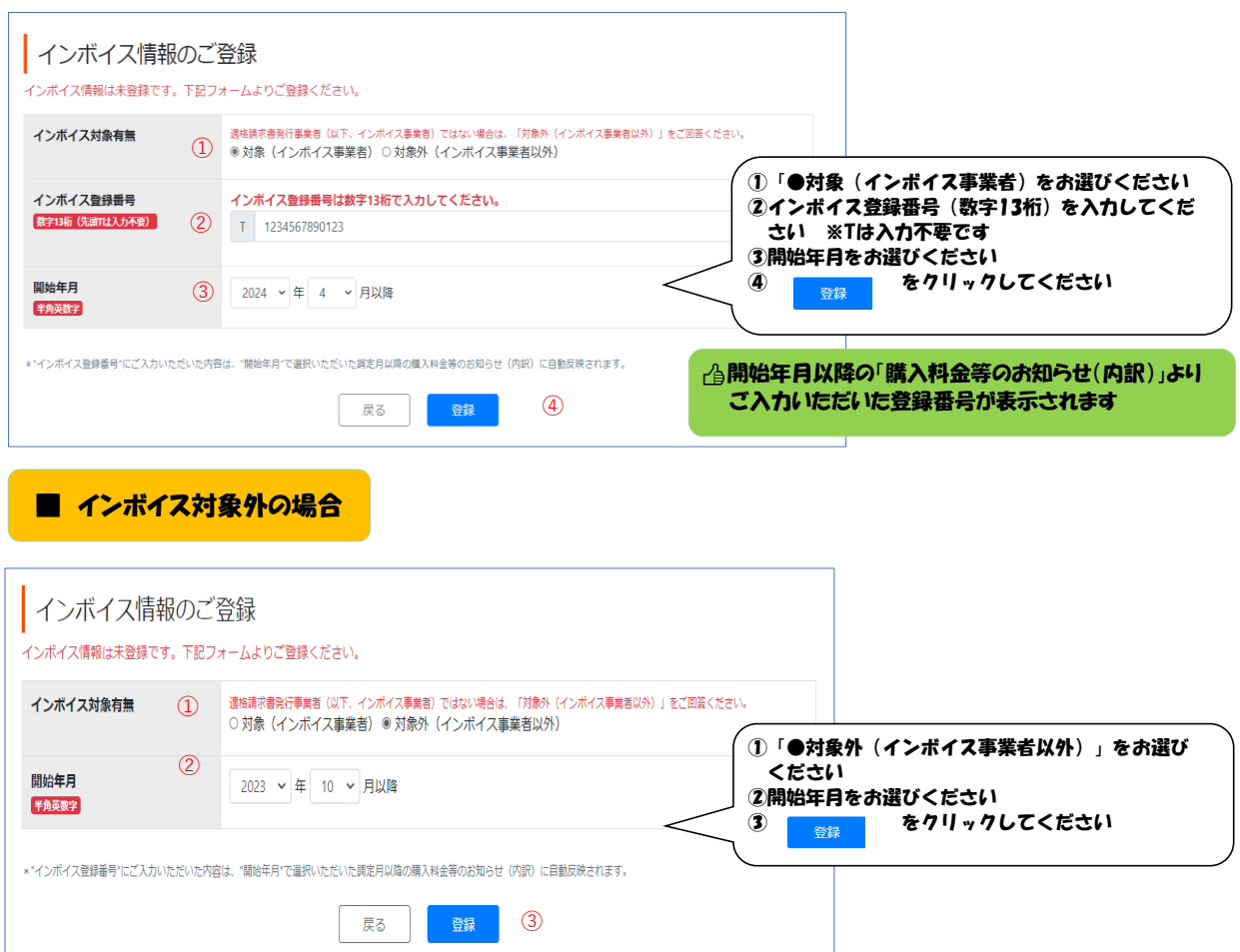

## 3.インボイス情報画面(既登録内容の変更)

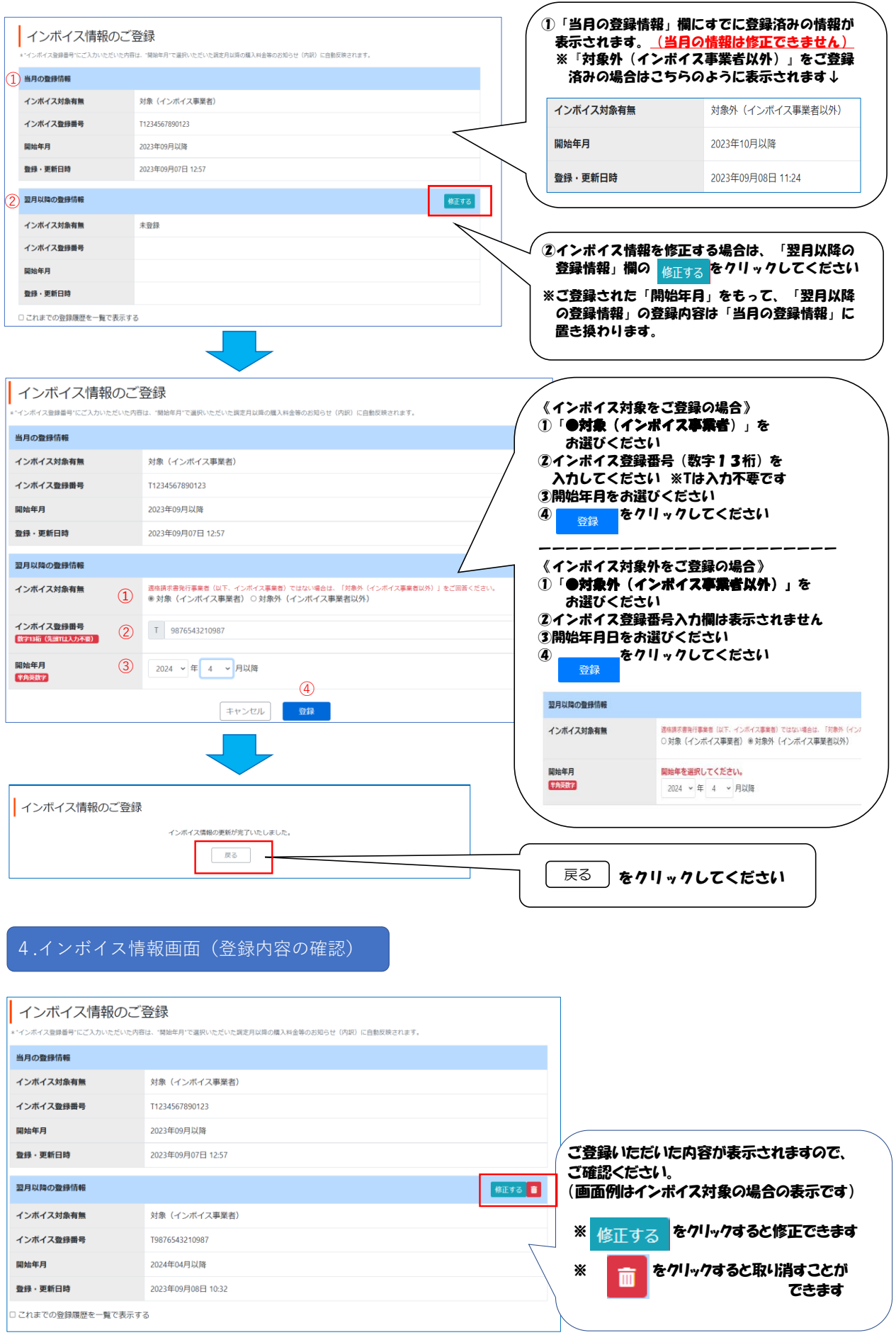

**以上でご登録は完了です。**